# **8x Voltage Input Phidget**

#### Required Hardware

- A [DAQ1000](https://www.phidgets.com/products.php?product_id=DAQ1000) Voltage Input Phidget
- A [VINT](https://www.phidgets.com/?tier=3&catid=2&pcid=1&prodid=643) Hub
- A 3-wire Phidget cable
- A USB cable
- A computer
- A Phidgets [sensor](https://www.phidgets.com/?view=comparetable&rel=AnalogSensor) or some other device that has a 0-5V output

#### Connecting the Pieces

- 1. Connect the DAQ1000 to the VINT Hub using the Phidget cable.
- 2. Connect the VINT Hub to your computer with a USB cable.
- 3. Connect a Phidgets sensor or other 5V device to one of the DAQ1000's inputs.

## Testing Using Windows

### Phidget Control Panel

In order to demonstrate the functionality of the DAQ1000, the Phidget Control Panel running on a Windows machine will be used.

The Phidget Control Panel is available for use on both macOS and Windows machines.

#### Windows

To open the Phidget Control Panel on Windows, find the  $\{\bigcirc\}$  icon in the taskbar. If it is not there, open up the start menu and search for Phidget Control Panel

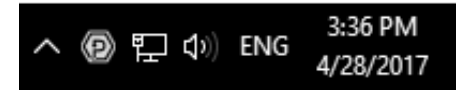

#### macOS

To open the Phidget Control Panel on macOS, open Finder and navigate to the Phidget Control Panel in the Applications list. Double click on the  $\langle \supseteq \rangle$  icon to bring up the Phidget Control Panel.

For more information, take a look at the getting started guide for your operating system:

- Getting started with [Windows](https://www.phidgets.com/docs/OS_-_Windows#Getting_started_with_Windows)
- [Getting](https://www.phidgets.com/docs/OS_-_macOS#Getting_started_with_macOS) started with macOS

Linux users can follow the [getting](https://www.phidgets.com/docs/OS_-_Linux#Getting_started_with_Linux) started with Linux guide and continue reading here for more information about the DAQ1000.

#### First Look

After plugging the DAQ1000 into your computer and opening the Phidget Control Panel, you will see something like this:

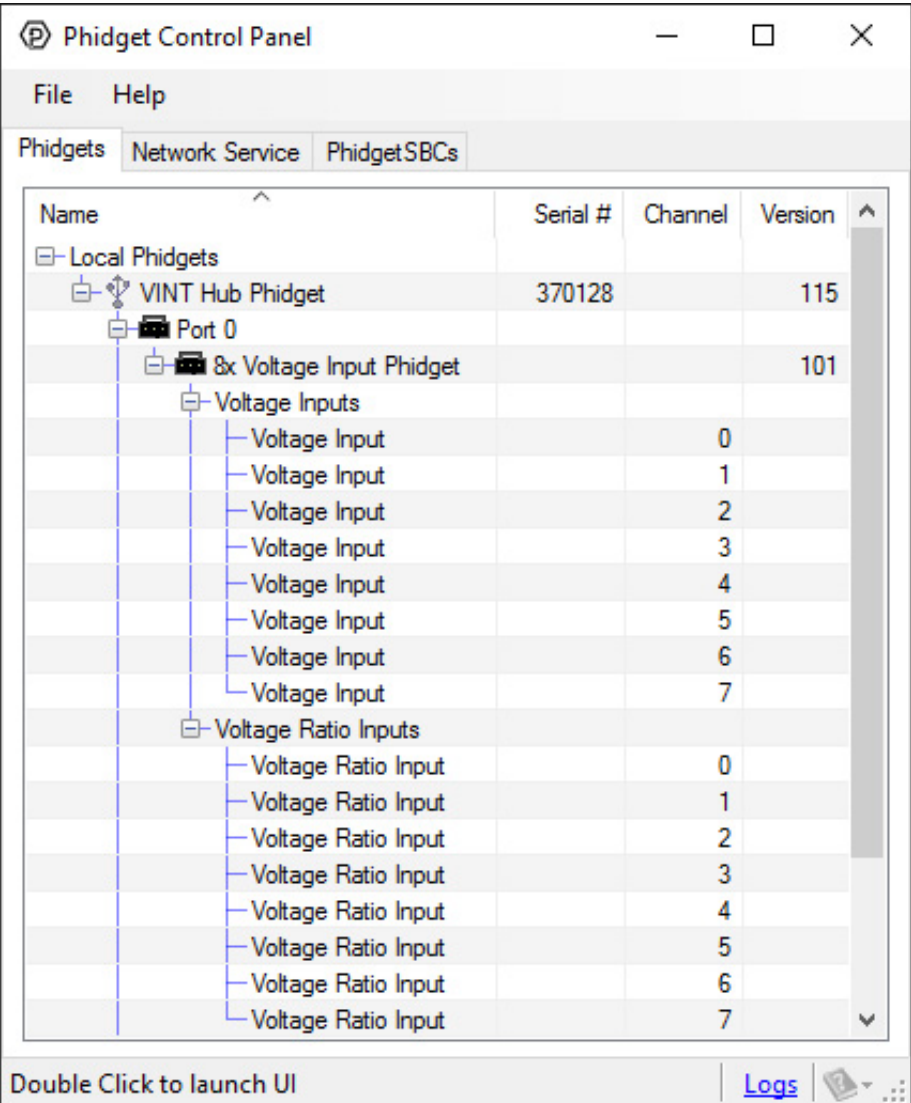

The Phidget Control Panel will list all connected Phidgets and associated objects, as well as the following information:

- **Serial number:** allows you to differentiate between similar Phidgets.
- Channel: allows you to differentiate between similar objects on a Phidget.
- Version number: corresponds to the firmware version your Phidget is running. If your Phidget is listed in red, your firmware is out of date. Update the firmware by double-clicking the entry.

The Phidget Control Panel can also be used to test your device. Double-clicking on an object will open an example.

#### Voltage Input

Double-click on a Voltage Input object in order to run the example:

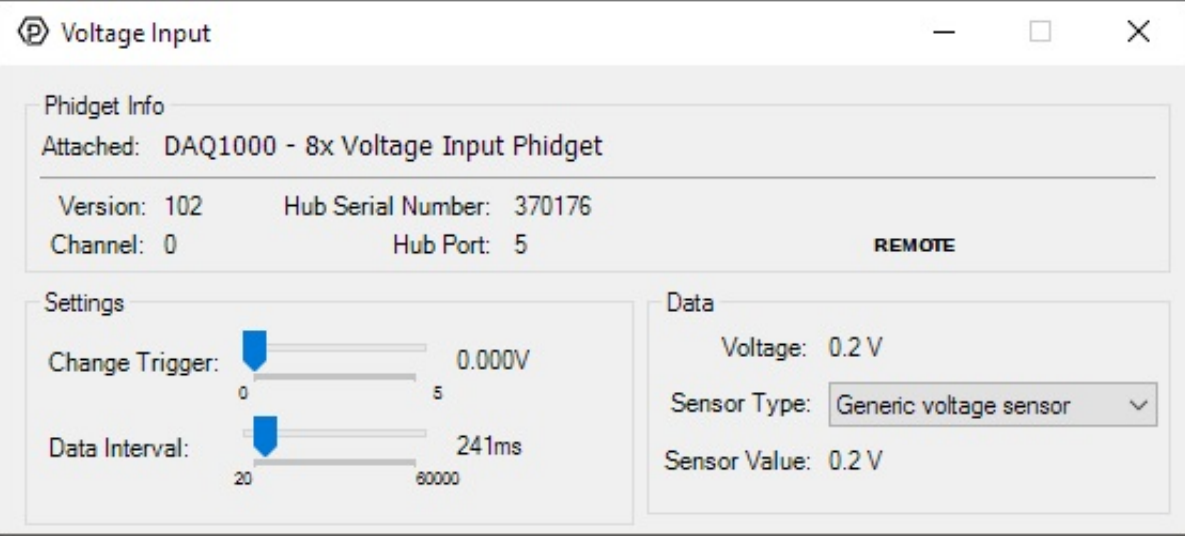

General information about the selected object will be displayed at the top of the window. You can also experiment with the following functionality:

- Modify the change trigger and/or data interval value by dragging the sliders. For more information on these settings, see the data [interval/change](https://www.phidgets.com/docs/Data_Rate_and_Change_Trigger) trigger page.
- If you have an analog sensor connected that you bought from us, you can select it from the Sensor Type dropdown menu. The example will then convert the voltage into a more meaningful value based on your sensor, with units included, and display it beside the Sensor Value label. Converting voltage to a Sensor Value is not specific to this example, it is handled by the Phidget libraries, with functions you have access to when you begin developing!

#### Voltage Ratio Input

Double-click on a Voltage Ratio Input object in order to run the example:

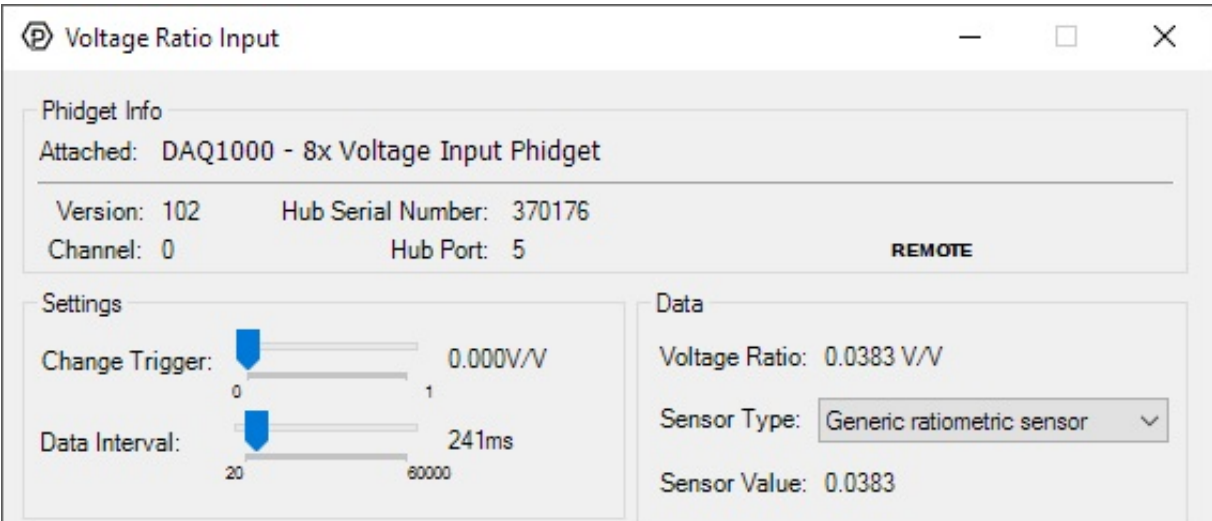

General information about the selected object will be displayed at the top of the window. You can also experiment with the following functionality:

- The voltage ratio is reported in Volts per Volt. For example, if the Phidget is providing 5V and the sensor is sending back 2.5V, the ratio will be 0.5V/V.
- Modify the change trigger and/or data interval value by dragging the sliders. For more information on these settings, see the data [interval/change](https://www.phidgets.com/docs/Data_Rate_and_Change_Trigger) trigger page.
- If you have an analog sensor connected that you bought from us, you can select it from the Sensor Type dropdown menu. The example will then convert the voltage into a more meaningful value based on your sensor, with units included, and display it beside the Sensor Value label. Converting voltage to a Sensor Value is not specific to this example, it is handled by the Phidget libraries, with functions you have access to when you begin developing!

### Testing Using Mac OS X

- 1. Go to the Quick Downloads section on the [Mac](https://www.phidgets.com/docs/OS_-_OS_X) OS X page.
- 2. Download and run the Phidget OS X Installer
- 3. Click on System Preferences >> Phidgets (under Other) to activate the Preference Pane
- 4. Make sure your device is properly attached
- 5. Double click on your device's objects in the listing to open them. The Preference Pane and examples will function very similarly to the ones described above in the Windows section.

### Testing Using Linux

For a general step-by-step guide on getting Phidgets running on [Linux](https://www.phidgets.com/docs/OS_-_Linux), see the Linux page. The mass of the TO

### Using a Remote OS

We recommend testing your Phidget on a desktop OS before moving on to remote OS. Once you've tested your Phidget, you can go to the [PhidgetSBC](https://www.phidgets.com/docs/OS_-_Phidget_SBC), or [iOS](https://www.phidgets.com/docs/OS_-_iOS) pages to learn how to proceed.

## Technical Details

If you want to know more about the capabilities of the DAQ1000, check the [Analog](https://www.phidgets.com/docs/Analog_Input_Primer) Input Primer.

### What to do Next

- Software [Overview](https://www.phidgets.com/docs/Software_Overview) Find your preferred programming language here to learn how to write your own code with Phidgets!
- General Phidget [Programming](https://www.phidgets.com/docs/General_Phidget_Programming) Read this general guide to the various aspects of programming with Phidgets. Learn how to log data into a spreadsheet, use Phidgets over the network, and much more.
- [Phidget22](https://www.phidgets.com/?view=api) API The API is a universal library of all functions and definitions for programming with Phidgets. Just select your language and device and it'll give you a complete list of all properties, methods, events, and enumerations that are at your disposal.